### 『スマートフォン(タブレット)への必要アプリのダウンロード』

自宅 PC を通じて『Google Classroom』を使用する生徒は、この『マニュアル1』で説明する、アプ リのダウンロードは飛ばして頂いて構いません。ただし、スマートフォン(タブレット等)を通じて 「Google Classroom」を使用する生徒は、以下の4つのアプリをアプリストアからダウンロードしてく ださい。ここでは、スマートフォン iPhone でのダウンロードを例示します。

※アプリをダウンロードする場合は、WiFi に接続して行うことおすすめします。

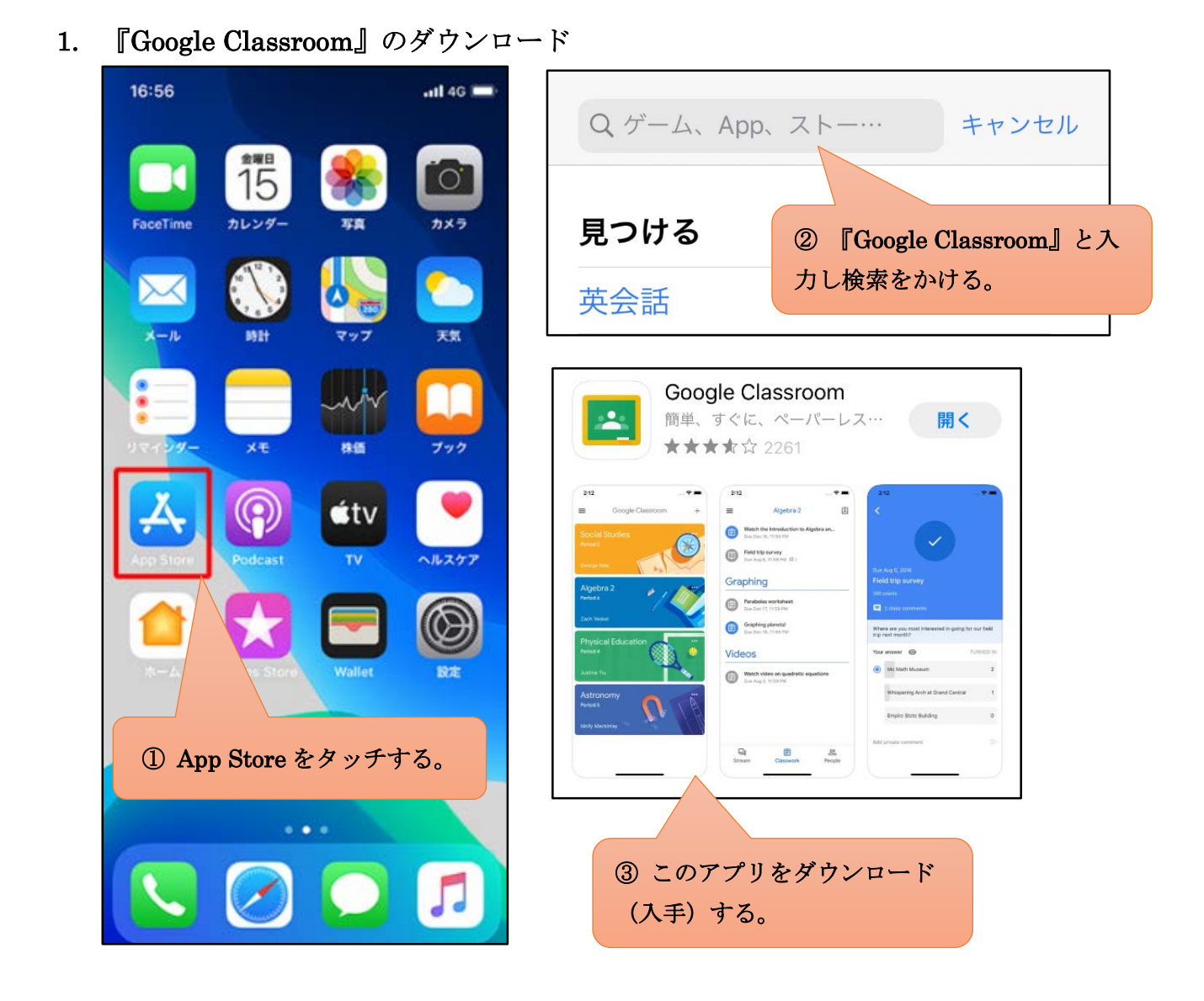

#### マニュアル1『Google アプリのインストール』

#### 2. 『Hangouts Meet by Google』のダウンロード

先程と同様に『App Store』を開き『①検索』、『②ダウンロード(入手)』を行ってください。

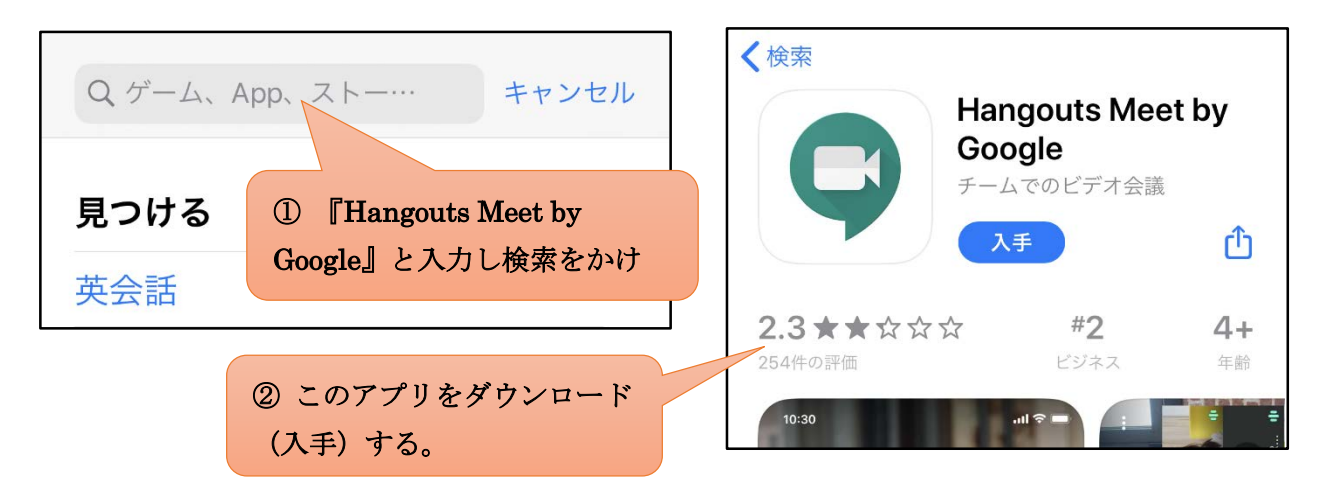

#### 3. 『Gmail』のダウンロード

先程と同様に『App Store』を開き『①検索』、『②ダウンロード(入手)』を行ってください。

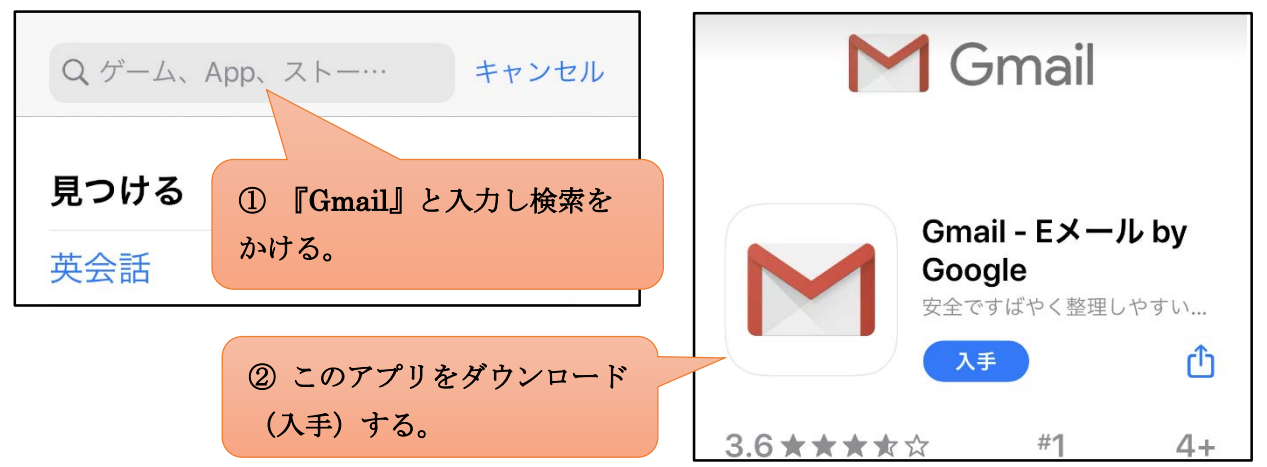

### 4. 『Google ドライブ』のダウンロード

先程と同様に『App Store』を開き『①検索』、『②ダウンロード(入手)』を行ってください。

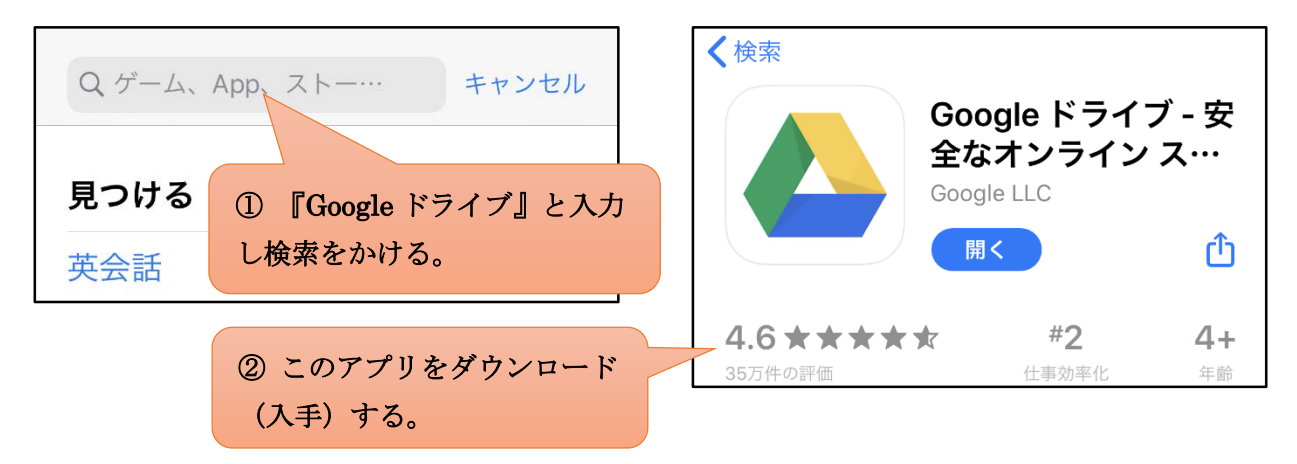

# 『Google Classroom』スマートフォン等でのログイン

1) アプリ『Google Classroom』を開き『使用する』をクリックし、学校配布メールアドレス (s……@n-fukushi.ac.jp)、学校配布パスワードを入力してログインをする。

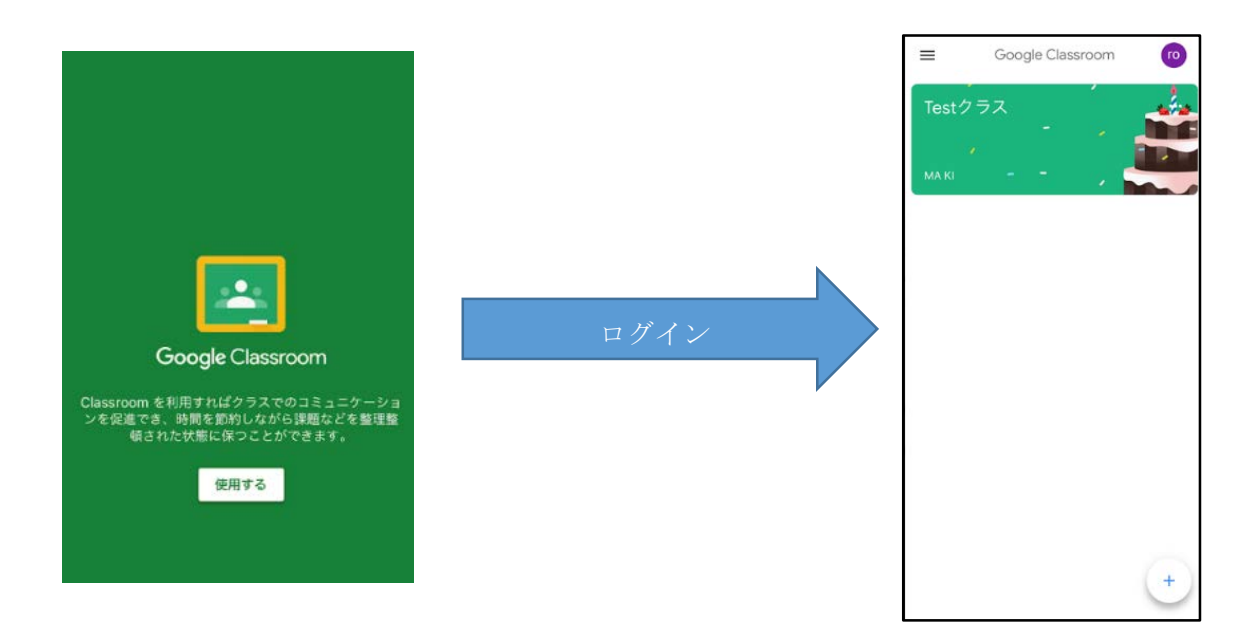

## 『Google Classroom』ストリームについて

ストリームでは、先生と生徒、連絡やコミュニケーション、課題等が表示されます。朝・夜の1日2 回は『Google Classroom』のストリームを確認する。各画面の『ストリーム』をクリックする。

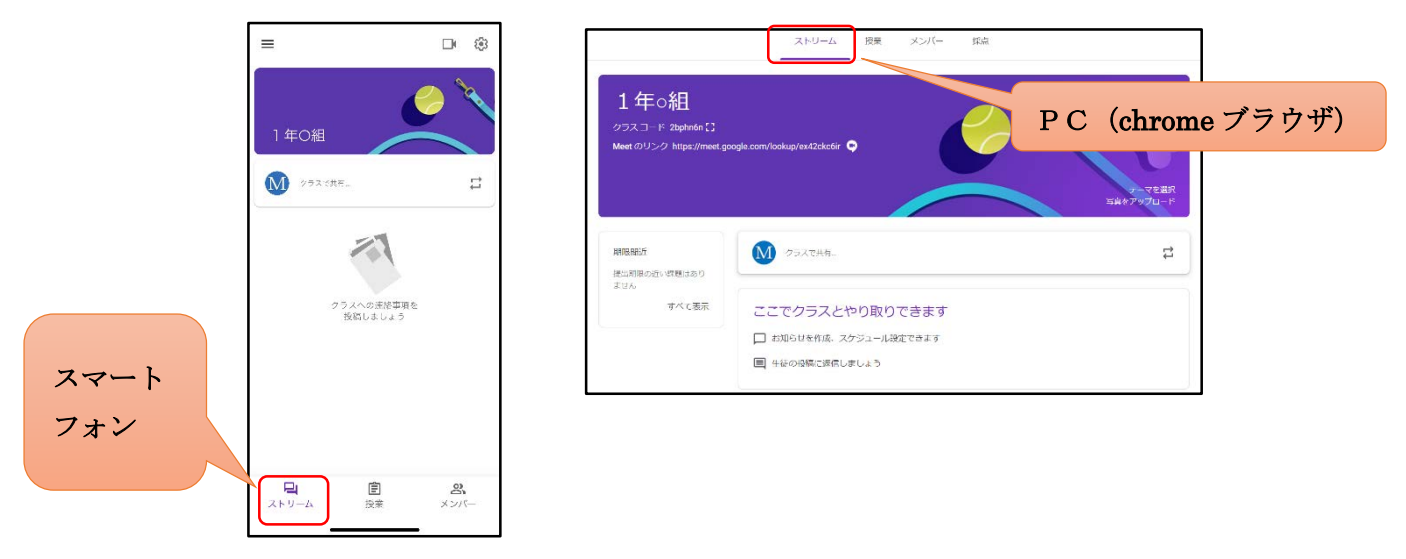

※今回は、マニュアル3『Google Meet の接続』を連絡事項で添付しておきましたが確認出来ました か?

# 『Google Classroom』PC でのログイン

<mark>準備</mark> ※PC に『Google chrome (以下のロゴ)』のブラウザがインストールされている場合はとばして ください。

『Google Classroom』、『Google ドライブ』等、Google アプリを使用する際は、Google 社が開発したブ ラウザ『chrome(以下のロゴマークのブラウザ)』を通じて操作するのが相性がいいです。以下のアド レスから、コンピューターにダウンロードして使用する(インターネットに繋ぐこと)ことをオススメ します。(※これ以降の PC マニュアルは、chrome での使用を前提とした説明になります。)

<https://www.google.co.jp/chrome/>

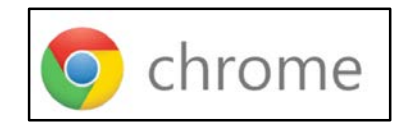

『Google Classroom』へのログインの仕方を説明します。

STEP 1 ブラウザ『chrome (上のログのアイコン)』をクリックしてホーム画面を表示させる。 (※以下の画面とことなる場合は直接、<https://www.google.co.jp/> にアクセスしてください。)

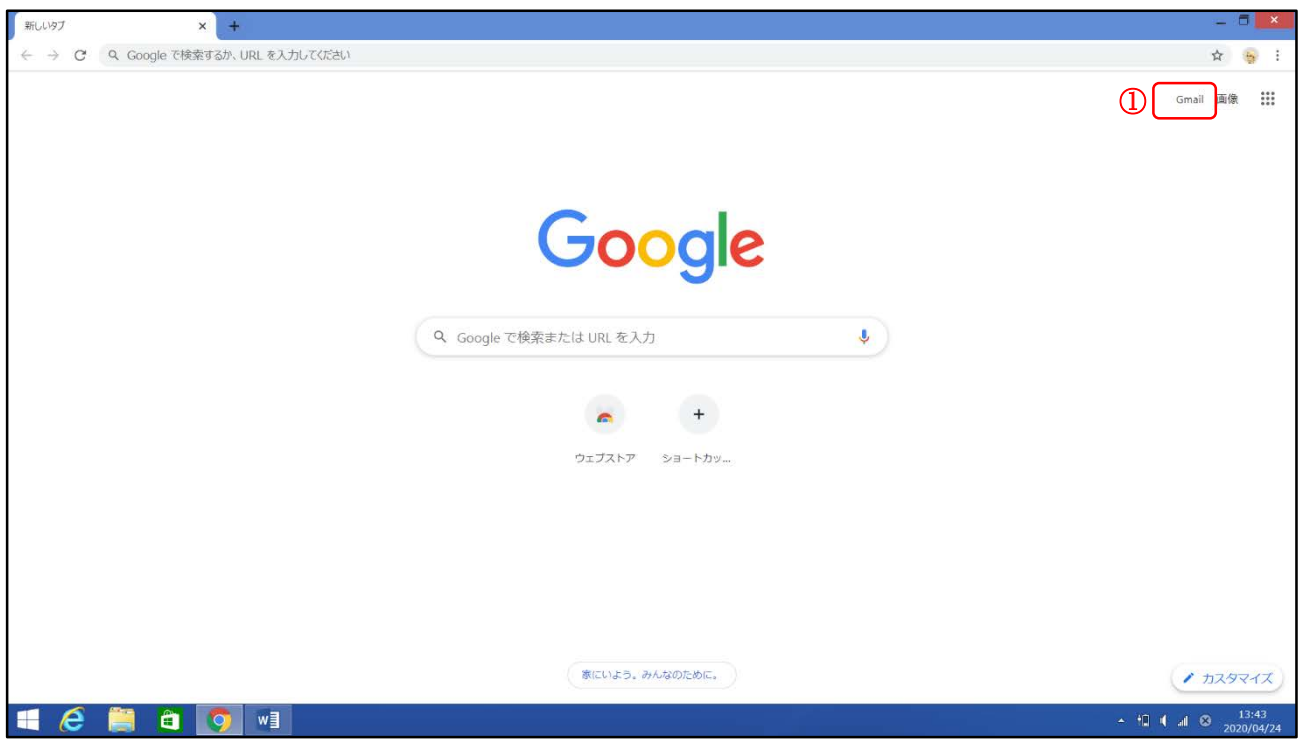

STEP 2 右上の『Gmail①』をクリックする。

#### マニュアル2『Google Classroom へのログイン』

STEP 2 下の画面が出た場合は、上の『ログイン2』をクリックする。

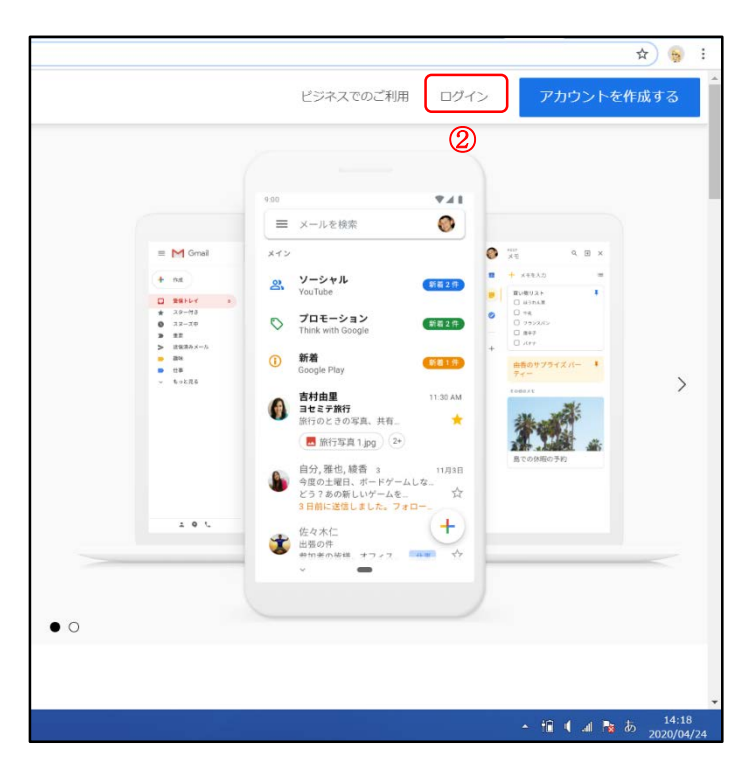

STEP 3 下の画面において、学校配布メールアドレス (s......@n-fukushi.ac.jp)、学校配布パスワード を入力してログインをする。

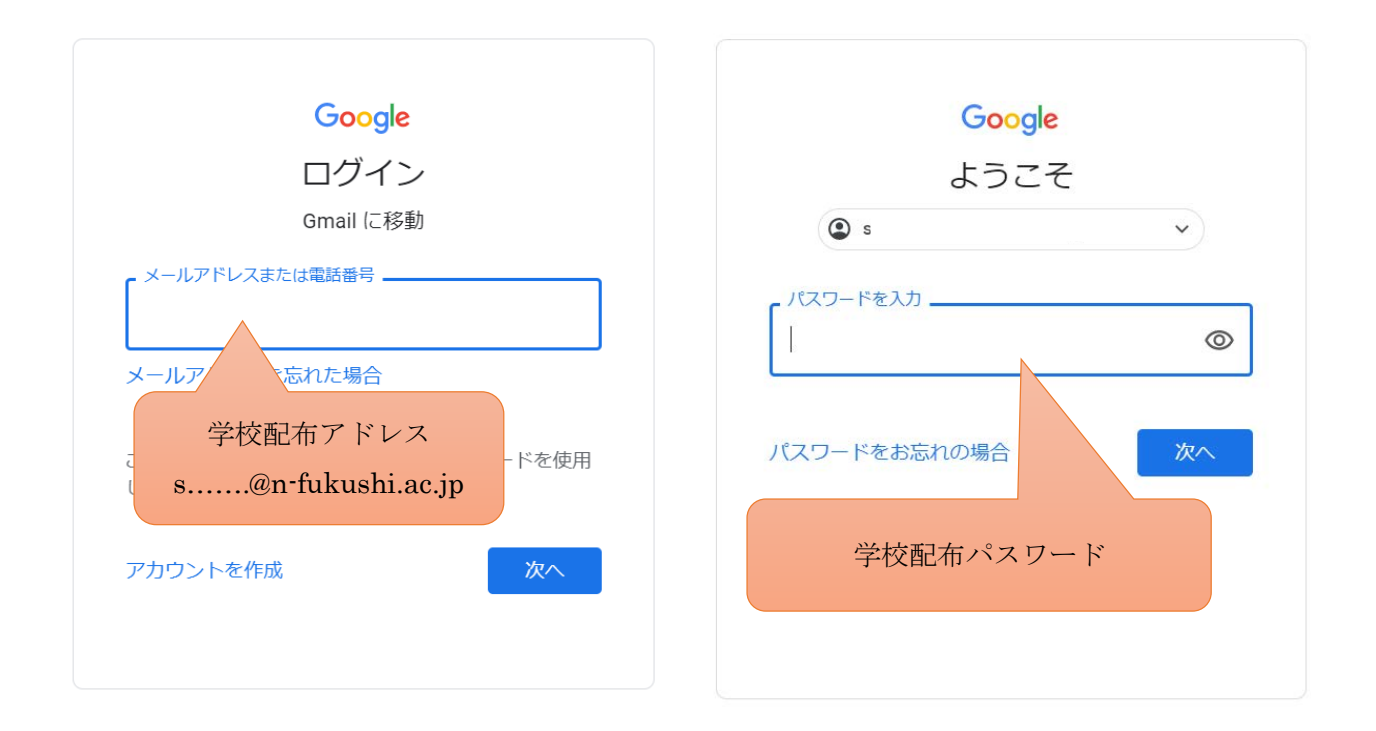

#### マニュアル2『Google Classroom へのログイン』

**STEP 4** メールボックスに『件名:クラス「○○クラス」への招待』の下のメールが届いています。 (届いていない人は、学校まで連絡をする。)

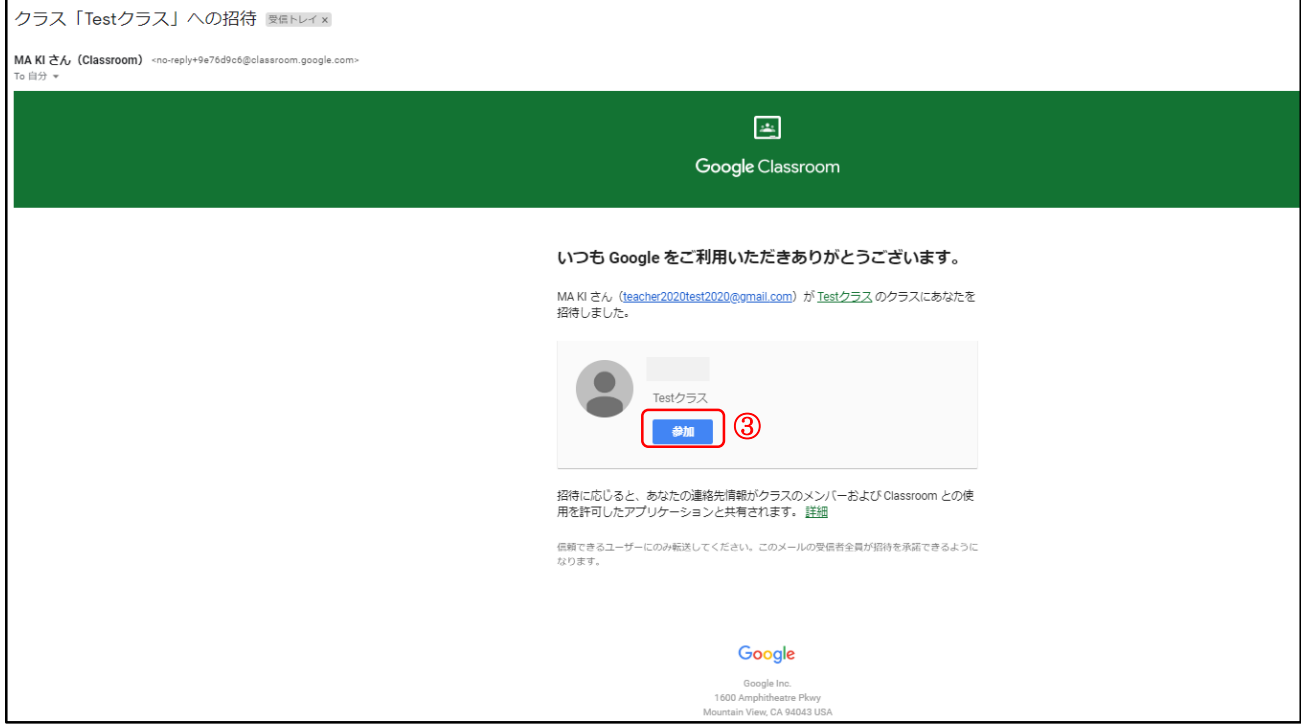

STEP 5 メールの本文中央にある『参加③』をクリック。以下のような画面が表示されれば、『Google Classroom』へのログインは完了です。

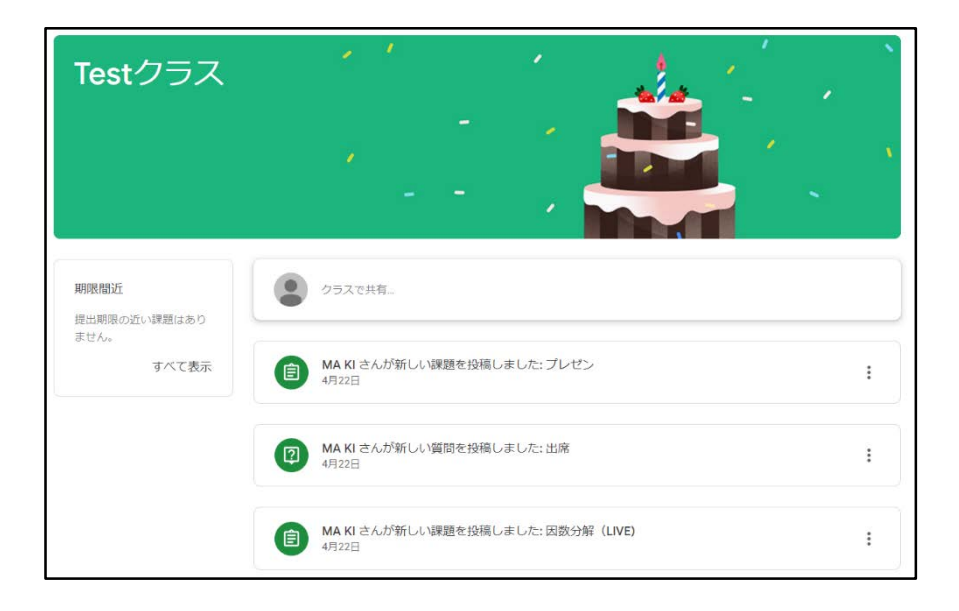

#### マニュアル2『Google Classroom へのログイン』

### 2回目以降のログインの仕方

1) 先ほどの STEP 1~STEP 3 までの手順を行い、Gmail にログインする。

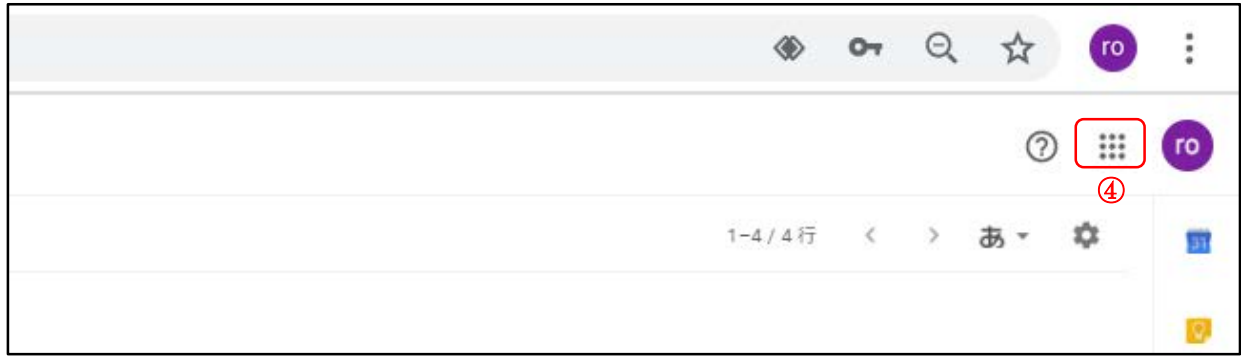

2) 画面右上に『Google アプリ4』があるのでクリックする。

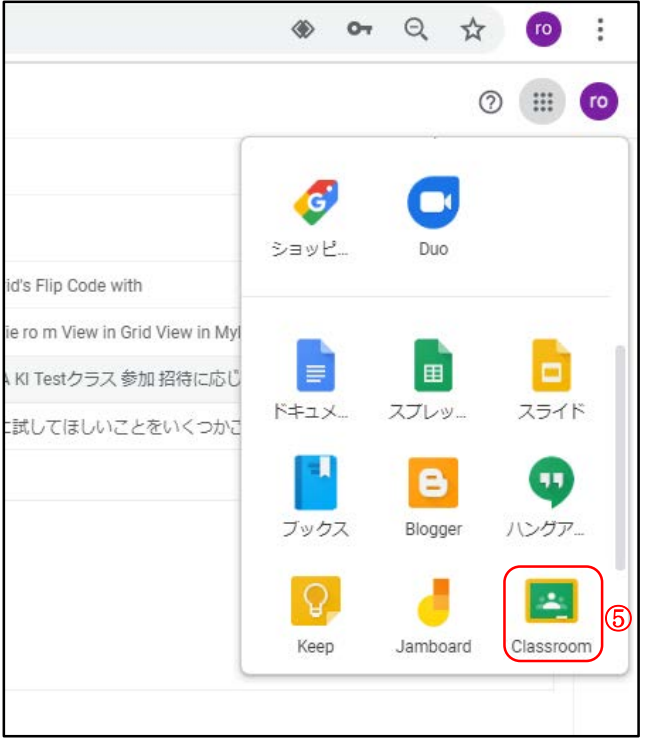

3) 表示された小画面を下にスクロールすると、『Classroom⑤』があるのでクリックする。すると以下 のような画面が表示されるので、自分のクラスをクリックする。

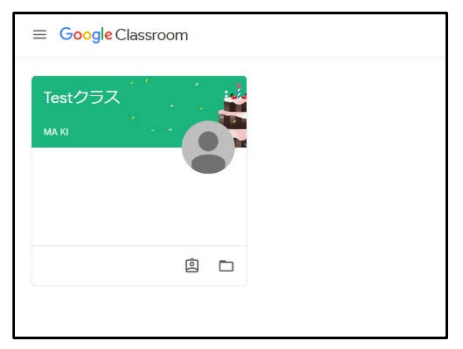

# ビデオ通話『Google Meet』PC での接続

STEP 1 ブラウザ『chrome』をクリックしてホーム画面から『Google Classroom』にログインする。 (『Google Classroom』にログインが分からない生徒は、マニュアル2を参照。)

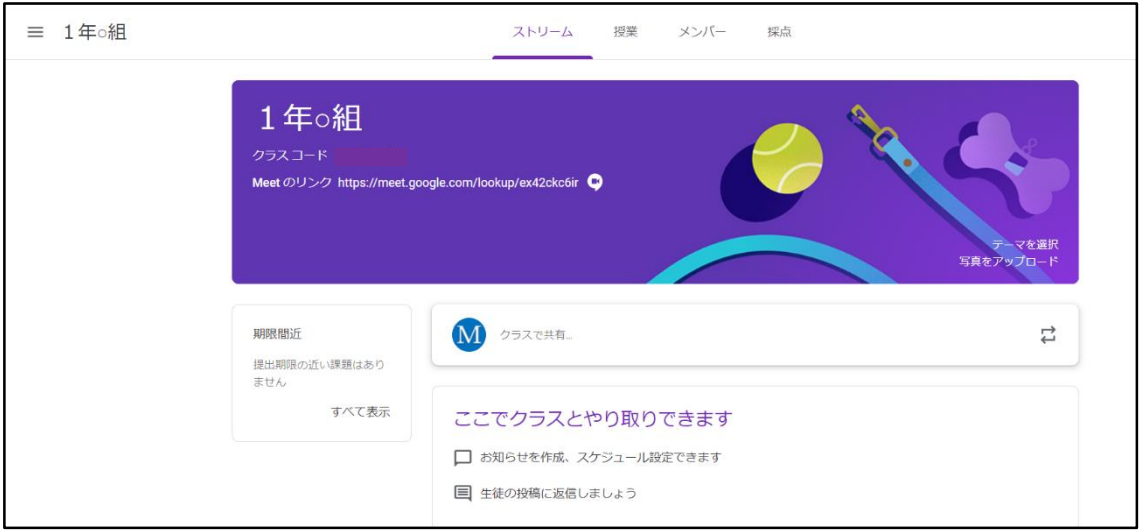

STEP 2 テーマ内に『Meet のリンク』をクリックする。

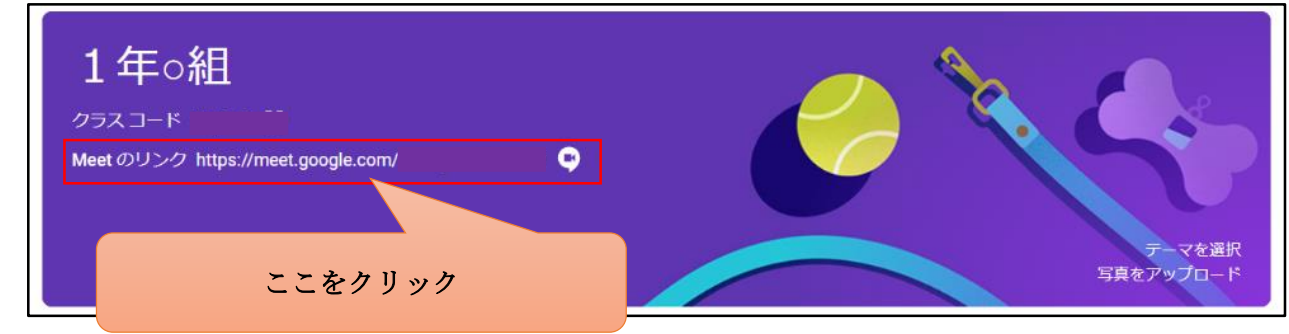

STEP 3 テーマ内に『Meet のリンク』をクリックする。

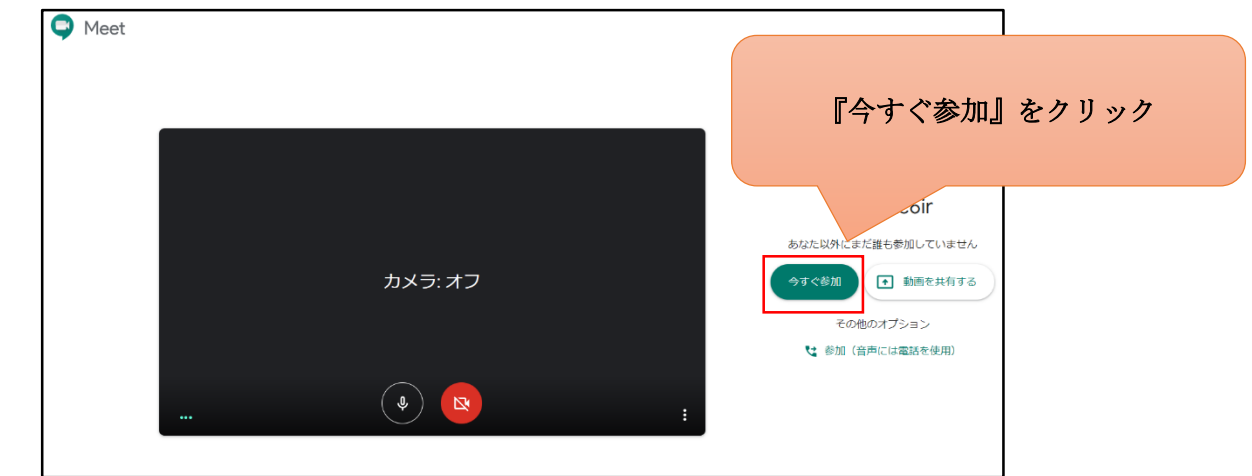

#### マニュアル3『Google Meet の接続』

STEP 4 以下の画面が表示される。右上の『×』をクリックし中央に表示されたウィンドウは閉じる。

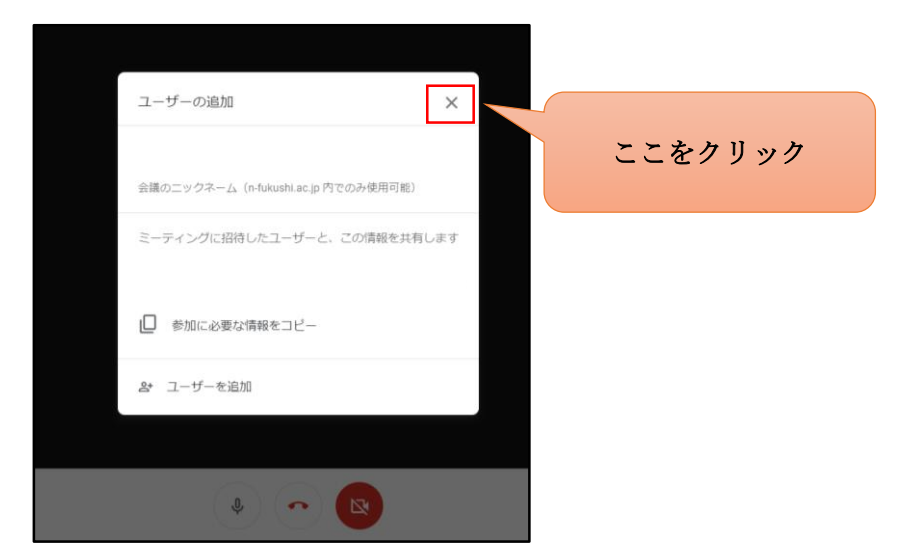

以上で、ビデオ通話『Google Meet』の接続は完了です。

### 画面の説明

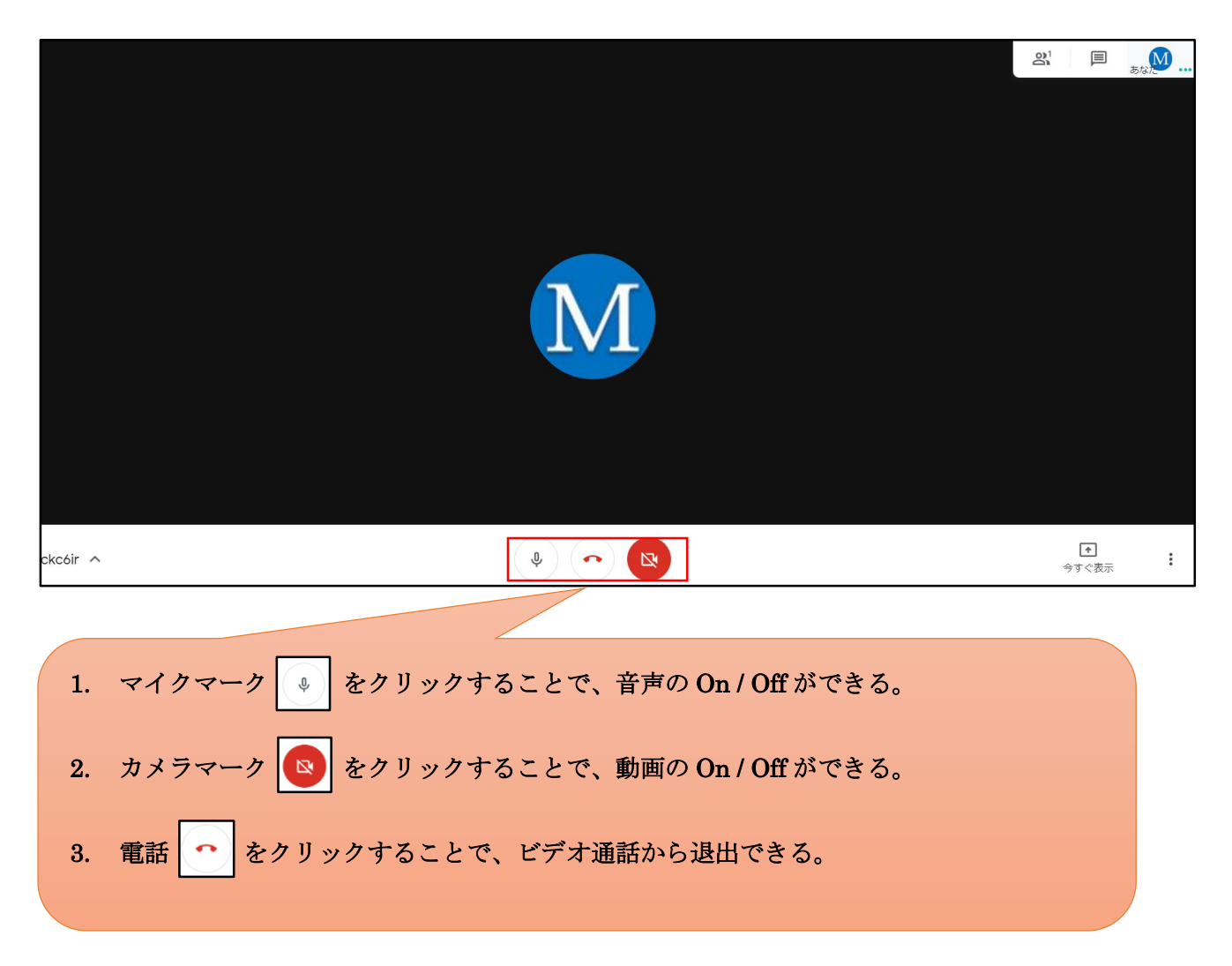

# ビデオ通話『Google Meet』スマートフォン等での接続

**STEP 1** スマートフォンのアプリ『Google Classroom』を開く。

STEP2 右上の『ビデオマーク』をクリックする。

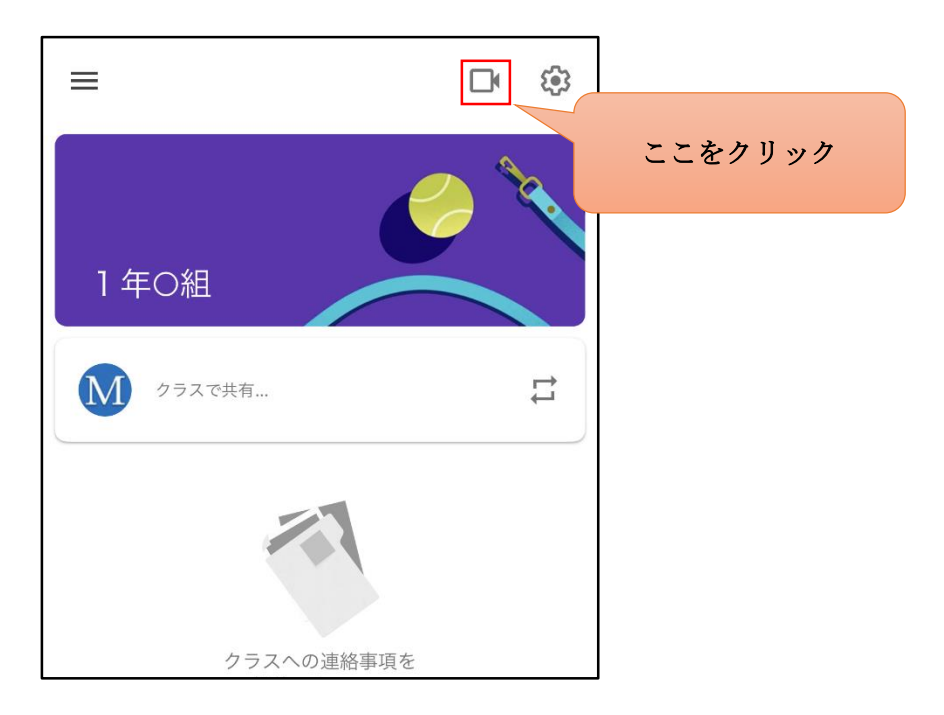

STEP 3 アプリ『Hangouts Meet』が立ち上がり、『カメラ』、『マイク』の順でアクセスを求めてくる ので各回共に『OK』する。その後『ログイン』を押し、学校配布メールアドレス・パスワードを入 力。

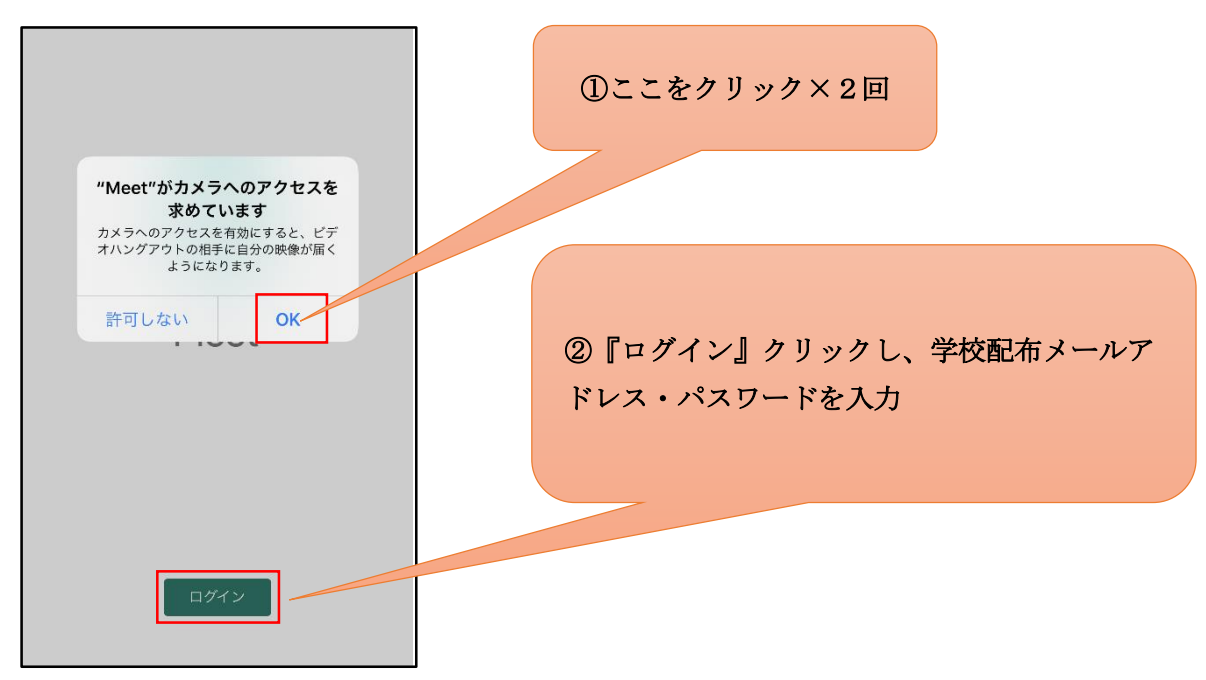

#### マニュアル3『Google Meet の接続』

STEP 4 『会議に参加』をクリックする。

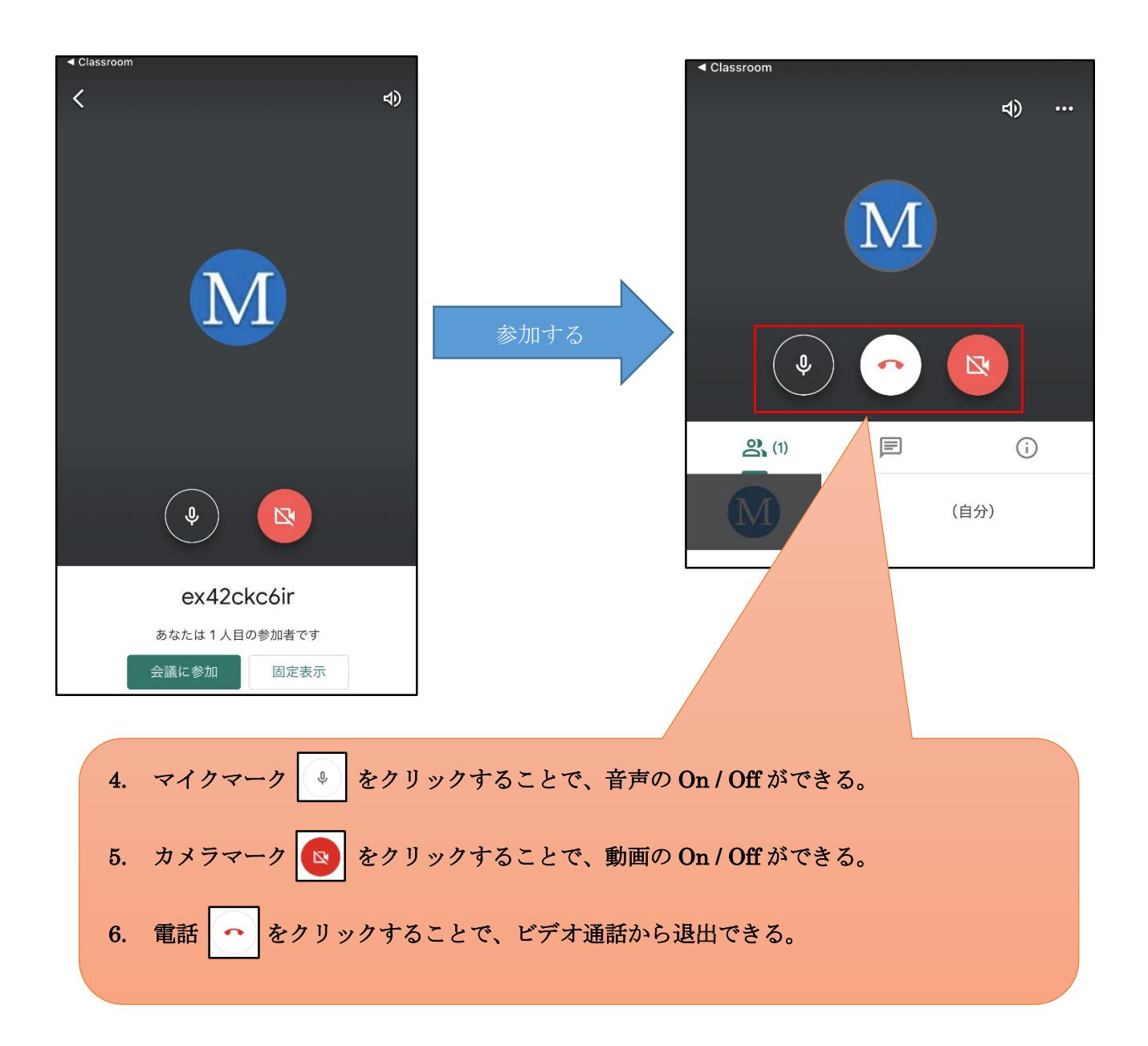